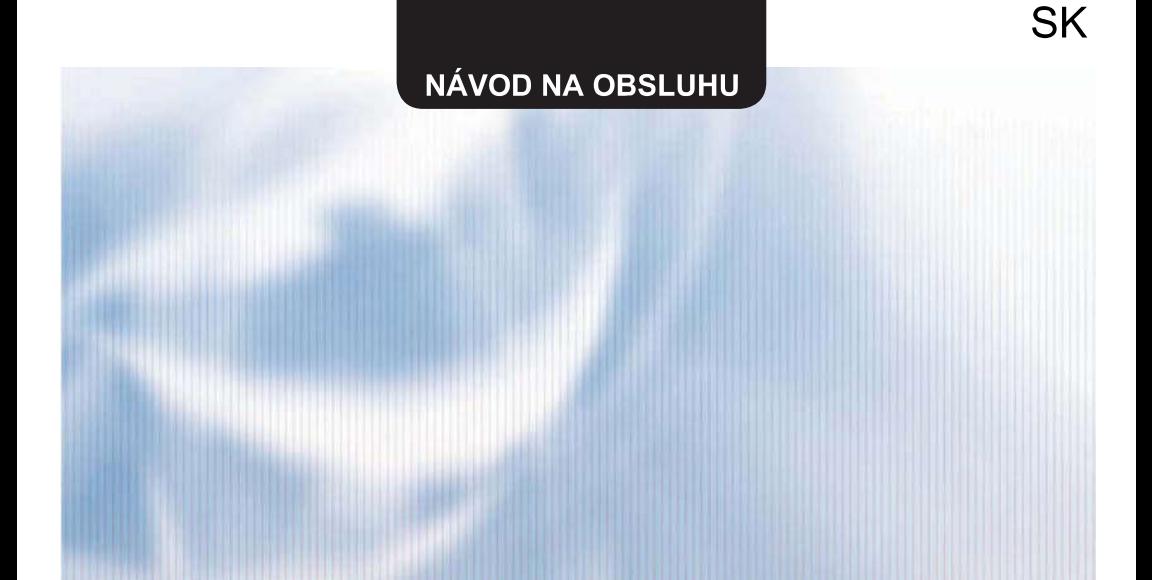

# **WIFI SMART APP**

# **FOCUS SERIES**

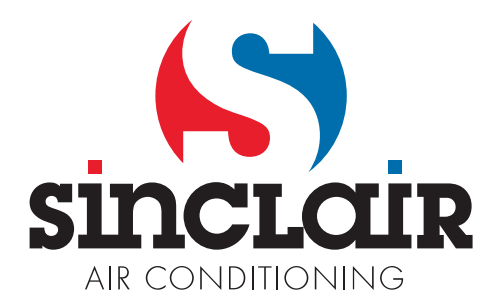

# Obsah

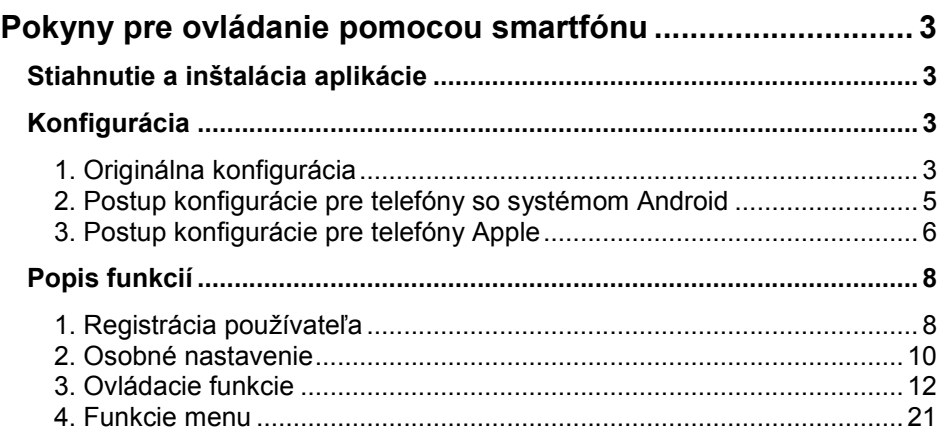

Software môže byť aktualizovaný bez predchádzajúceho upozornenia.

# Pokyny pre ovládanie pomocou smartfónu Stiahnutie a inštalácia aplikácie

Pomocou smartfónu načítajte nasledujúci QR kód a stiahnite si WiFi Smart.

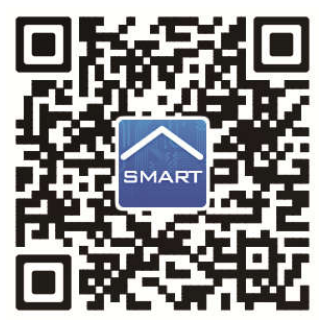

Nainštalujte aplikáciu podľa pokynov. Po úspešnej inštalácii sa na

domovskej stránke smartfónu zobrazí nasledujúca ikona SMART

 Používatelia systému iOS môžu nájsť aplikáciu WiFi Smart v Apple store a stiahnuť si verziu pre Apple. Používatelia systému Android môžu nájsť WiFi Smart na Google Play a stiahnuť si verziu pre Android.

### Konfigurácia

POZNÁMKA: Podľa spôsobu použitia aplikácie vyberte buď originálnu konfiguráciu, alebo konfiguráciu s AP (Wi-Fi prístupovým bodom).

#### 1. Originálna konfigurácia

Pred použitím dokončite nasledujúcu konfiguráciu, aby ste sfunkčnili Wi-Fi ovládanie a spojenie medzi klimatizačným zariadením a smartfónom.

Nastavenie ovládania na malú vzdialenosť pre klimatizačné zariadenie, ktoré funguje ako Wi-Fi hotspot (verejný prístupový bod).

Krok 1: Wi-Fi systém klimatizačného zariadenia je výrobcom nastavený do režimu AP (prístupový bod). Wi-Fi hotspot klimatizačného zariadenia môžete vyhľadať pomocou smartfónu a pripojiť sa k nemu. Názov bezdrôtovej siete Wi-Fi hotspotu tvorí posledných 8 číslic MAC adresy klimatizačného zariadenia. Heslo (Password) je 12345678.

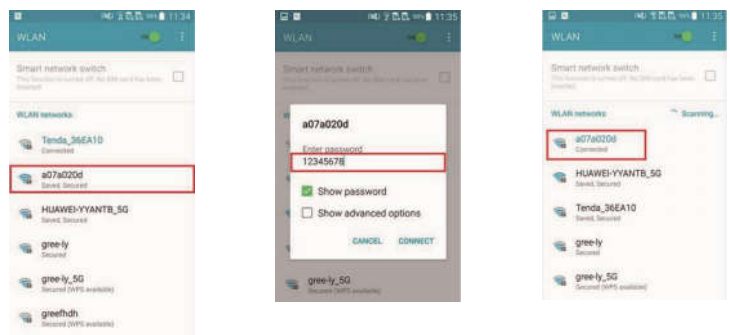

Krok 2: Vyvolajte aplikáciu a na displeji sa zobrazí klimatizačné zariadenie, ku ktorému ste práve pripojení. Kliknite na toto klimatizačné zariadenie, aby ste prešli do ovládacieho rozhrania, ktoré je znázornené nižšie, a mohli používať ovládanie na malú vzdialenosť. Špecifické postupy pre ovládanie viď "Popis funkcií".

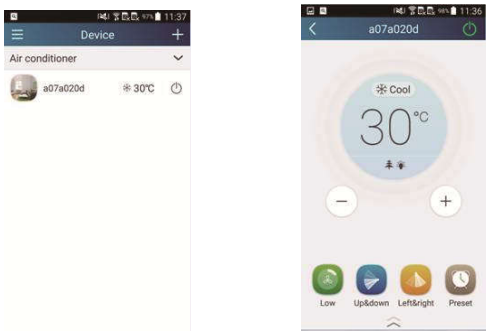

POZNÁMKA: Jedno klimatizačné zariadenie je možné ovládať súčasne pomocou maximálne 4 mobilných telefónov.

#### 2. Postup konfigurácie pre telefóny so systémom Android

Konfigurácia má 4 kroky:

Krok 1: Prejdite do domovskej stránky "Device" (Zariadenie) a potom kliknite

na **v + v** pravom hornom rohu. Zvoľte "Add device" (Pridať zariadenie) a prejdite na stránku "Add device". Kliknite na "Manual configuration" (Manuálna konfigurácia) a prejdite na stránku "Manual configuration".

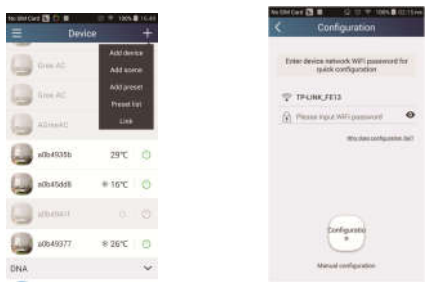

Krok 2: Kliknite na "Next" (Ďalší) v okne "First Step" (Prvý krok).

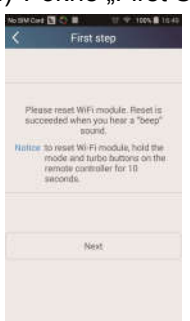

Krok 3: Vyberte bezdrôtovú sieť klimatizačného zariadenia. Aplikácia zobrazí heslo 12345678 (počiatočné heslo siete klimatizačného zariadenia). Potom kliknite na "Next" (Ďalší), vyberte meno siete domáceho Wi-Fi routera, potom zadajte správne heslo a vyberte server.

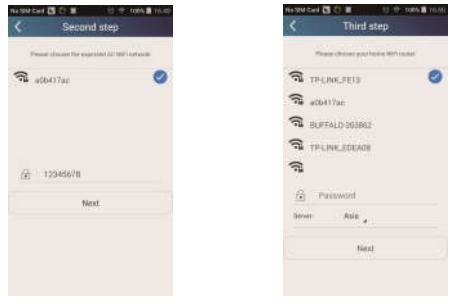

Krok 4: Keď je konfigurácia úspešná, zobrazí sa okno s textom "WIFI module starts to connect the configured wireless router". Potom je konfigurácia dokončená.

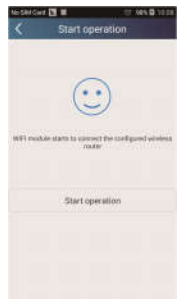

POZNÁMKA: Po dokončení konfigurácie zmizne hotspot klimatizačného zariadenia, pripojeného k vášmu telefónu. Aby ste mohli zariadenie ovládať na veľkú vzdialenosť, musíte sa opäť pripojiť k domácemu Wi-Fi routeru.

Vyššie uvedenú konfiguráciu je potrebné vykonať len s jedným telefónom. Na ďalšie telefóny je potrebné nainštalovať túto aplikáciu a pripojiť k hotspotu klimatizačného zariadenia alebo Wi-Fi routera Wi-Fi klimatizačného zariadenia. Keď je pripojenie hotové, otvorte aplikáciu, aby ste mohli použiť ovládanie na krátku vzdialenosť pre ovládanie klimatizačného zariadenia, a potom môžete použiť ovládanie na veľkú vzdialenosť.

#### 3. Postup konfigurácie pre telefóny Apple

Krok 1: Zapnite na telefóne Wi-Fi "Settings" (Nastavenia).

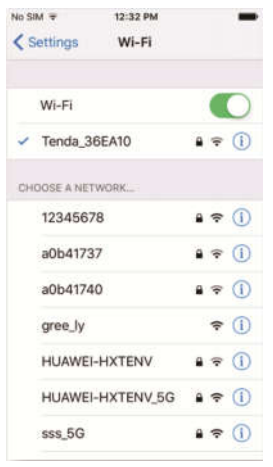

Krok 2: Názov siete hotspotu klimatizačného zariadenia je štandardne 8 posledných znakov jeho MAC adresy. Príklad: Vyberte sieť "a0b41737" podľa obrázka a zadajte počiatočné heslo "12345678" aby ste sa k nej pripojili.

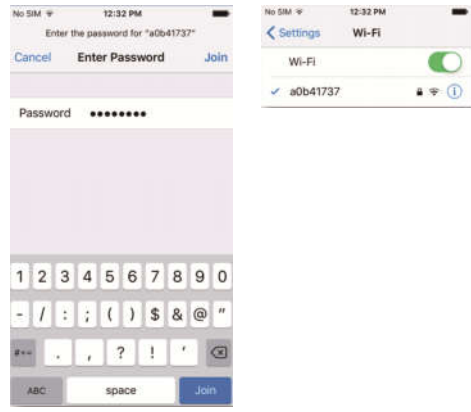

Krok 3: Spusťte aplikáciu, stlačte tlačidlo "+", stlačte tlačidlo "Add device" (Pridať zariadenie) a potom vyberte "Manual configuration" (Manuálna konfigurácia). Na stránke "Manual configuration" Zadajte SSID (Názov siete) a PSW (heslo). Zobrazenie na serveri bude rovnaké ako výber pri registrácii účtu (voľba servera v "Setting").

Príklad: WiFi name (Názov siete): Tenda\_XXX;

WiFi password (Heslo siete):123456789

Server: Europe

Skontrolujte, či sú zadané informácie správne. Ak sú informácie nesprávne, konfigurácia sa nepodarí. Stlačte "Configuration", aby sa spustila konfigurácia.

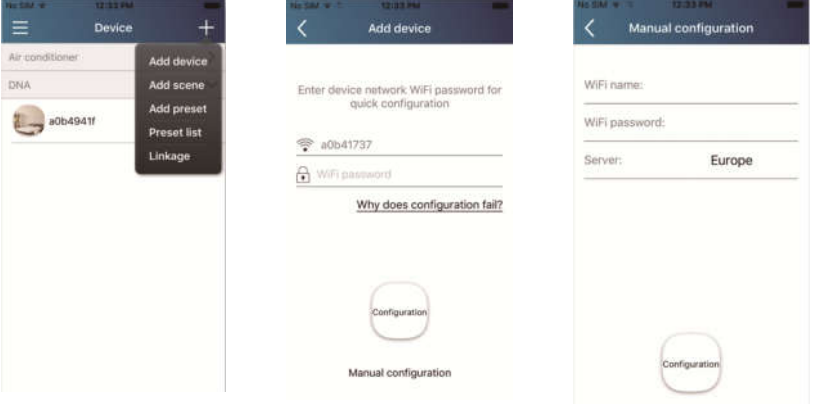

Poznámka:

- Nakoniec stlačte "Configuration" a aplikácia pošle vyplnené informácie do WIFI Smart Home. V tomto okamihu sa ozve zvukový signál, čo indikuje, že sa zariadenie začína pripájať k Wi-Fi routeru.
- Ak je názov siete routera alebo heslo nesprávne, WIFI Smart Home sa nedokáže pripojiť k Wi-Fi routeru. Po 2 minútach vykonajte konfiguráciu opäť. Zariadenie sa začne pripájať k routeru.
- Chybná voľba servera spôsobí, že ovládanie na veľkú vzdialenosť nebude fungovať. Preto sa uistite, že je voľba servera pri registrácii účtu rovnaká, ako tu.
- Ak je heslo prázdne, nie je pre Wi-Fi router štandardne nastavené žiadne heslo, čo je režim voľného prístupu.
- Konfiguráciu vykonajte jedenkrát. Pri ďalších smartfónov vykonajte len pripojenie k Wi-Fi routeru (napr. Tenda\_XXX) a potom spusťte aplikáciu, ktorá dokáže zariadenie automaticky vyhľadať.

### Popis funkcií

#### 1. Registrácia používateľa

Účel: Pre umožnenie ovládania na veľkú vzdialenosť

Pokyny: Pre prvé prihlásenie musíte vykonať registráciu mena nového používateľa. Ak ste už meno používateľa zadali, preskočte krok "Registrácia" a v prihlasovacej stránke "Login Page" zadajte e-mailovú adresu a heslo, aby ste sa prihlásili. Ak heslo zabudnete, môžete ho nastaviť opäť (resetovať).

#### Kroky operácie:

1) Vyberte adresu servera.

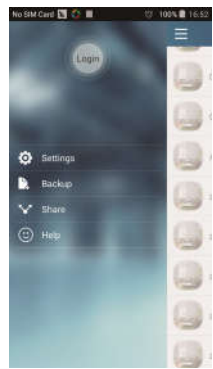

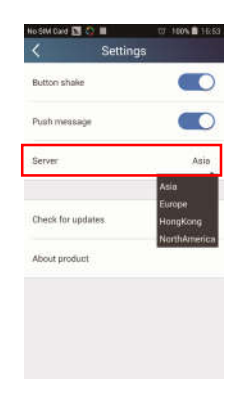

2) Prihlásenie k účtu: Posuňte stránku "Device" (Zariadenie) a prejdite do stránky menu na ľavej strane. Kliknite na "Login" (Prihlásenie), aby ste sa dostali na stránku "Register username" (Registrácia mena používateľa). Nový používateľ musí najskôr zadať svoje používateľské meno (User name). Kliknite na "Register" (Registrovať).

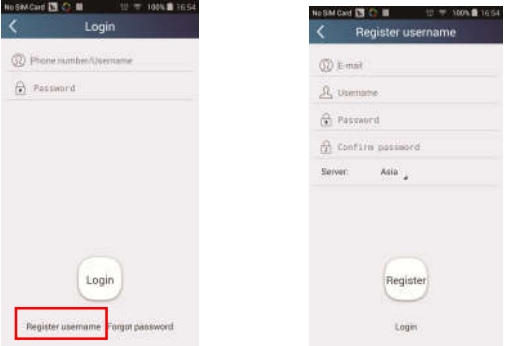

3) Ak heslo zabudnete, môžete ho opäť nastaviť pomocou vašej e-mailovej adresy. Kliknite na "Forgot password" (Zabudnuté heslo) a prejdite na stránku "Forgot password". Zadajte svoju zaregistrovanú e-mailovú adresu. Kliknite na "Verification code" (Overovací kód), aby ste dostali e-mail s overovacím kódom. Zadajte nové heslo a kliknite na "OK", aby ste sa prihlásili.

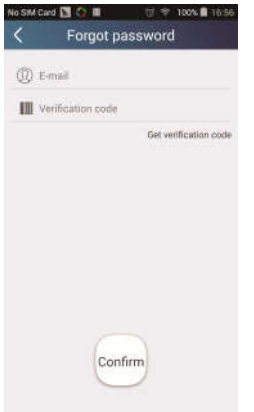

#### 2. Osobné nastavenie

Účel: Zadanie názvov (názov zariadenia, názov predvoľby atď.) a obrázkov (obrázok zariadenia) pre ľahkú orientáciu používateľa.

#### 1) Nastavenie názvu zariadenia

Po rýchlej konfigurácii sa vytvorí zoznam ovládateľných inteligentných zariadení. Počiatočný názov klimatizačného zariadenia je posledných 8 číslic jeho MAC adresy.

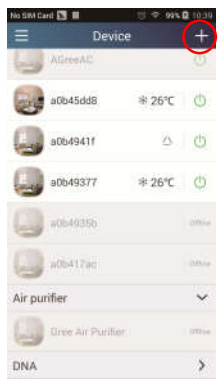

Krok 1: Podržte prst na názve zariadenia (napr. "a0b417ac"), aby ste sa dostali na stránku "Edit device" (Editácia zariadenia). Kliknite na "Image" (Obrázok), aby ste vybrali zdroj obrázku. Vyberte z možností "Default images" (počiatočné obrázky), "Take photo" (Vyfotografovať) alebo "Choose from photos" (Vybrať fotografiu) a uložte obrázok.

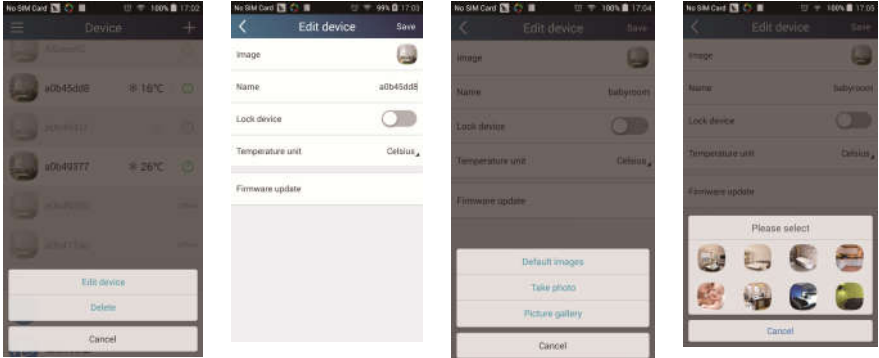

Krok 2: Kliknite na "Name" (Názov), aby ste zmenili názov zariadenia. Keď názov uložíte, bude sa zobrazovať nový názov zariadenia. Pomocou prepínača "Lock device" môžete zablokovať použitie zariadení iným smartfónom. Kliknutím na "Temperature unit" môžete zmeniť jednotku teploty.

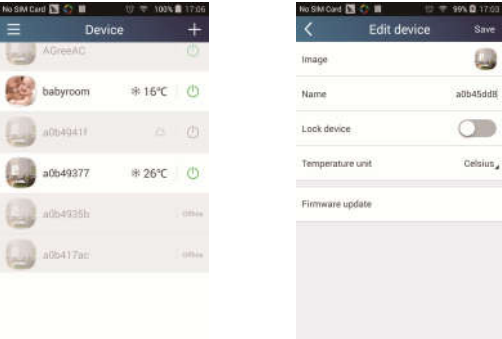

Krok 3: Kliknite na "Firmware updated", aby ste aktualizovali firmvér zariadenia. Kliknite na označenie verzie (napr. "1.7"), aby sa vykonala automatická aktualizácia.

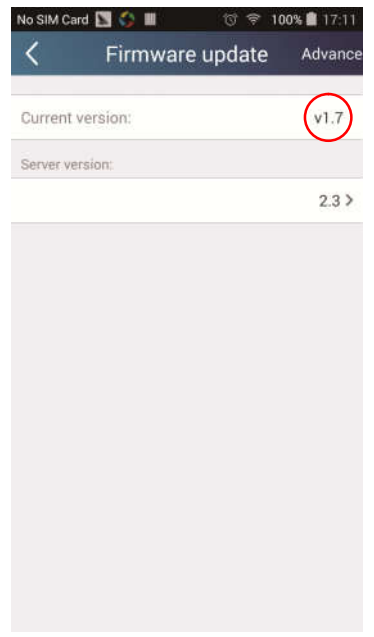

#### 2) Nastavenie názvu predvoľby

Krok 1: Kliknite na  $+$  v pravom hornom rohu domovskej stránky "Device" (Zariadenie). Zvoľte "Add preset" (Pridať predvoľbu) a prejdite na stránku "Preset edit" (Editácia predvoľby).

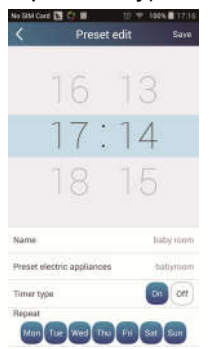

Krok 2: Nastavte čas. Kliknite na "Name" (Názov). Ako zobrazuje obrázok, jej názov je "babyroom". Ako typ časovača vyberte "On" (Zapnúť). Potom vyberte dni pre opakovanie operácie. Uložte nastavenie názvu predvoľby.

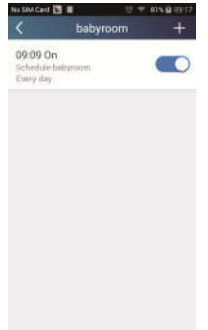

#### 3) Nastavenie obrázka zariadenia

Viď "2. Osobné nastavenie" – "1) Nastavenie názvu zariadenia", Krok 1.

#### 3. Ovládacie funkcie

1) Všeobecné ovládacie funkcie: Ovládanie základných operácií na inteligentných zariadeniach (zapnúť/vypnúť, teplota, rýchlosť ventilátora, režim atď.) a nastavenie pokročilých funkcií (vetranie, vysúšanie, zdravie, osvetlenie, spánok, limit úspory energie).

Krok 1 – Základné operácie: Prejdite najskôr na domovskú stránku "Device" (Zariadenie). Ako príklad použijeme zariadenie "babyroom".

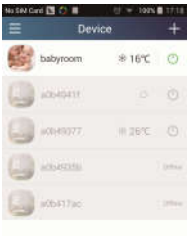

Kliknite na "babyroom" (Detská izba) a prejdite na stránku pre ovládanie klimatizačného zariadenia. Kliknite na  $\circled{b}$ , aby ste zariadenie zapuli.

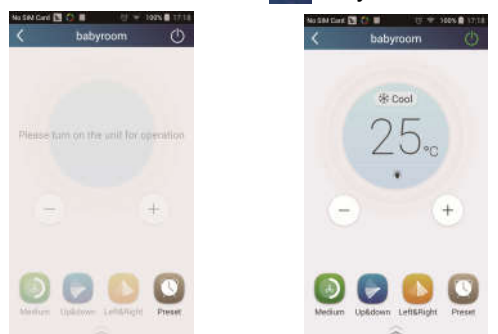

Kliknite na  $\overline{a}$  alebo  $\overline{-}$ , aby ste zvýšili alebo znížili teplotu. Kliknite na  $\ast$  Cool, aby ste zmenili režim prevádzky. Kliknite na  $\circled{\hspace{0.3mm}}$ , aby ste prešli do stránky pre nastavenie rýchlosti ventilátora.

 $U = 100$ K (1724)

No SM Card (S) C)

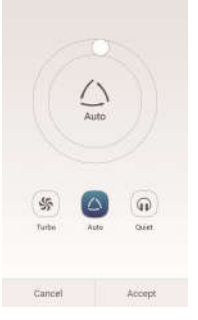

Kliknite na **a posúvajte prst po kruhu, aby ste nastavili rýchlosť** ventilátora.

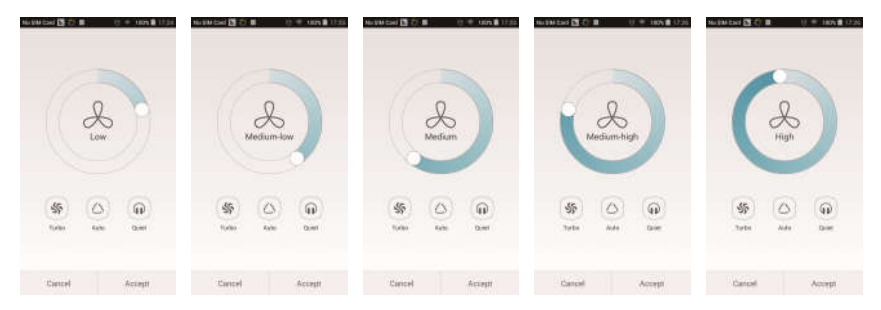

Krok 2 – Pokročilé nastavenia: Kliknite na  $\sim$  , aby ste prešli do pokročilých nastavení. Môžete zvoliť nastavenie "Air" (Vetranie), "Drv" (Vysúšanie), "Health" (Zdravie), "Light" (Osvetlenie), "Sleep" (Spánok) alebo "Energy saving" (Úspora energie).

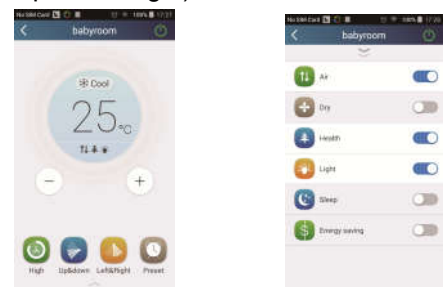

Pokročilé ovládacie funkcie: Set scene (Nastavenie scenára), Preset (Predvoľba), Link (Prepojenie), Infrared control (Infračervené ovládanie) (je možné použiť len pri smartfóne s infračerveným portom).

2) Set scene (Nastavenie scenára): Prednastavenie prevádzky niekoľkých inteligentných zariadení jedným kliknutím.

Na stránke "Device" (Zariadenie) kliknite na obrázok "Device", aby ste prešli na stránku "Edit scene" (Editácia scenára).

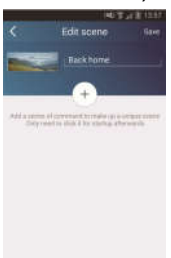

Kliknite na "Add scene" (Pridať scenár) a zadajte názov scenára, napríklad "Back home" (Návrat domov). Pridaite sprevádzacie zariadenie.

Kliknite na  $\leftarrow$ , aby ste pridali príkazy. Na stránke "Select execution device" (Vybrať sprevádzacie zariadenie) vyberte klimatizačné zariadenie (napr. s názvom "babyroom" (Detská izba)). Potom vyberte "ON" (Zapnúť) alebo "OFF" (Vypnúť).

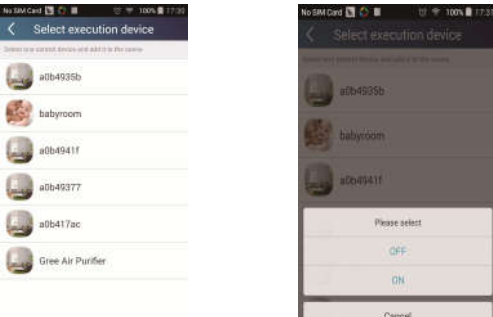

Pokračujte voľbou ďalšieho výkonného zariadenia podľa vyššie uvedeného

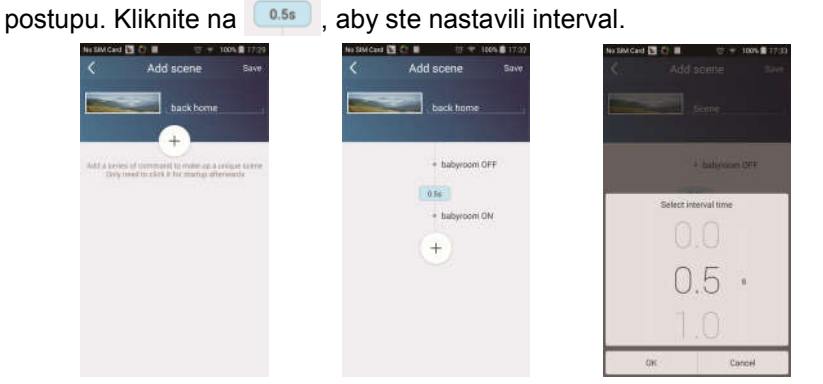

Kliknite na "Save" (Uložiť). Kliknite na obrázok scenára zobrazeného v domovskej stránke "Device", aby ste odoslali príkaz. Potom bude vykonaný scenár "Back home" (Návrat domov). Môžete sledovať stav vykonávania scenára.

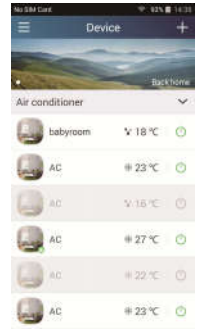

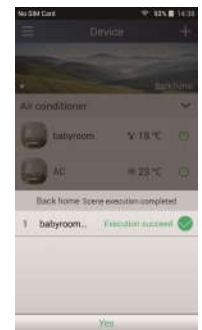

- 3) Preset (Predvoľba): Zahŕňa prednastavenie prevádzky jedného zariadenia alebo skupiny zariadení.
- Prednastavenie jedného zariadenia: Umožňuje prednastaviť zapnutie/vypnutie určitého zariadenia v určitom čase. Na domovskej stránke "Device" vezmime ako príklad "babyroom" (Detskú

izbu). Kliknite na v dolnej časti stránky "babyroom". Potom prejdite do stránky "Preset edit" (Editácia predvoľby).

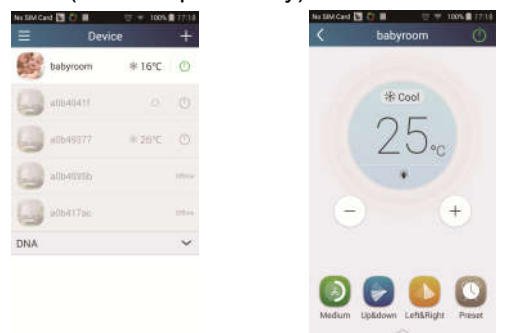

Posunutím hore a dolu nastavte čas. Ak potrebujete synchronizovať čas, kliknite na "Synchronize". Ak sa nezobrazí nižšie uvedený rámik "Hint". potom tento postup preskočte.

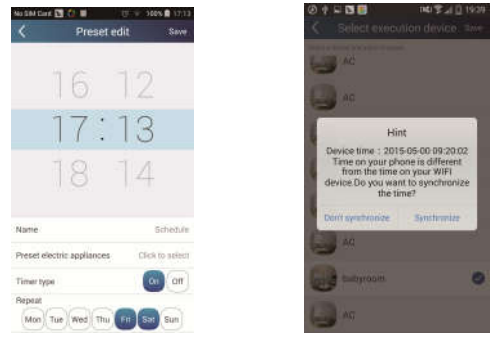

Kliknite na "Name", aby ste upravili názov predvoľby.

Prednastavené zariadenie (Preset device) nie je možné vybrať a bude štandardne nastavené na "babyroom". Ako typ časovača vyberte "On" (Zapnúť). Vyberte dni pre opakovanie operácie a ukončite prednastavenie.

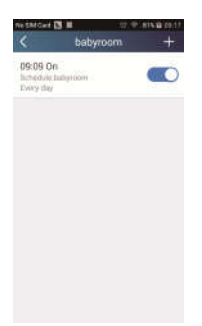

 Prednastavenie niekoľkých zariadení: umožňuje prednastaviť niekoľko zariadení pre vykonávanie príkazu v zadanom čase.

Postup pre nastavenie času predvoľby, názvu predvoľby, typu časovača a dni pre opakovanie, viď pokyny pre nastavenie jedného zariadenia.

Kliknite na "Preset device" (Prednastavené zariadenie), aby ste vybrali jedno alebo viac zariadení. Potom sa vráťte do stránky "Device" (Zariadenie).

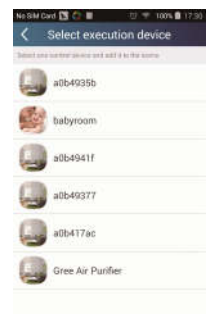

4) Link (Prepojenie) (Táto funkcia je k dispozícii len pri niektorých modeloch) Vyberte master (riadiace) zariadenie. Keď prostredie zodpovedá parametrom, ktoré boli nastavené na master zariadení, slave (podriadené) zariadenia vykonajú príkazy, aby sa uskutočnilo prepojenie zariadenia.

Krok 1: Nastavte parametre master zariadenia (vyberte master zariadenie, nastavte parametre prostredia, nastavte stav master zariadenia).

Kliknite na  $\mathbf{F}$  v pravom hornom rohu domovskej stránky "Device". Zvoľte "Link" (Prepojenie) a prejdite na stránku "Add linkage" (Pridať prepojenie). Kliknite na "Device parameter" (Parametre zariadenia), aby ste prešli do stránky "Select device" (Vybrať zariadenie). Ako príklad použijeme "babyroom" (Detská izba). Kliknite na "babyroom".

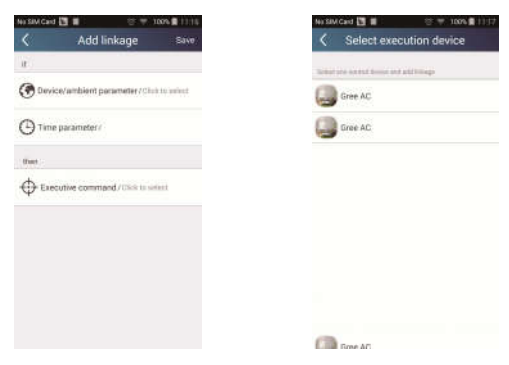

Prejdite do stránky "Select environment parameters" (Nastaviť parametre prostredia).

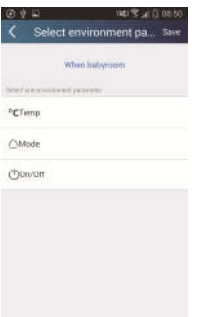

Kliknite na "Temperature", aby ste prešli na stránku "Select temperature parameter" (Nastaviť parameter teploty). Posuňte prst hore alebo dolu, aby ste nastavili teplotu. Kliknite na "Upper limit" (Horný limit) alebo "Lower limit" (Dolný limit).

Kliknite na "Mode" (Režim) a "On/Off" (Zapnúť/Vypnúť), aby ste nastavili stav master zariadenia. Potom kliknite na "Save" (Uložiť).

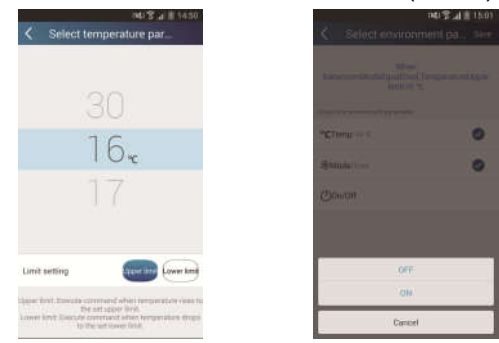

Krok 2: Nastavte časový parameter pre prepojenie. Kliknite na "Time parameter" (Parameter času), aby ste prešli do stránky "Set time" (Nastaviť čas). Posuňte odprava, aby ste zapli nastavenie času.

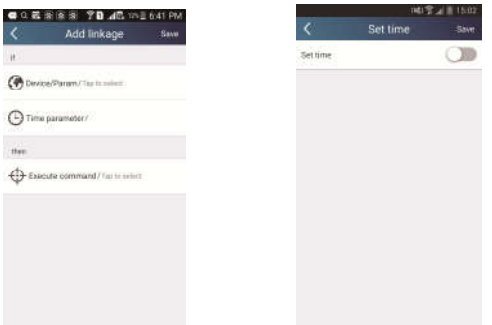

Kliknite na "Execution time" (Čas vykonania). Potom kliknite na "Štart"/"Stop", aby ste nastavili čas spustenia/zastavenia. Kliknite na "OK" v pravom hornom rohu, aby ste uložili nastavenia.

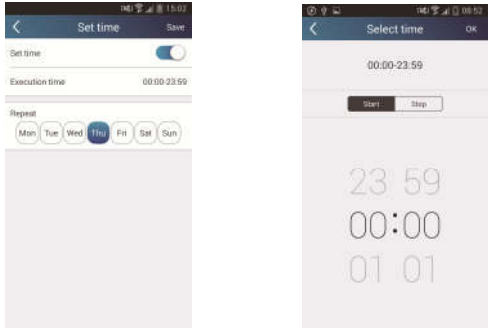

Kliknite na dni pod "Repeat" (Opakovať), aby ste vybrali dni, kedy sa má operácia opakovať. Potom kliknite na "Save" (Uložiť).

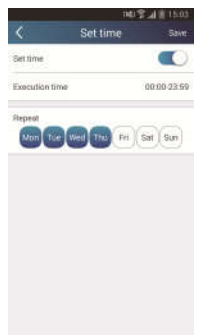

Krok 3: Zvoľte "Execute command" (Vykonať príkaz).

Kliknite na "Execute command" (Vykonať príkaz) a prejdite do stránky "Select device" (Vybrať zariadenie).

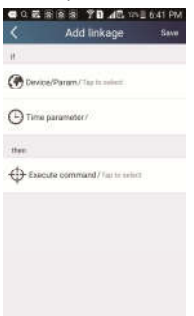

Kliknite na názov zariadenia, ktoré chcete ovládať. Kliknite na "ON" (Zapnúť) alebo "OFF" (Vypnúť) a potom kliknite na "Save" aby ste dokončili nastavenie prepojenia.

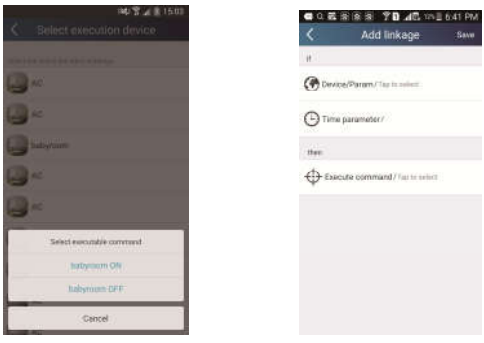

Kliknite na "Save" a potom opakujte vyššie uvedené kroky, aby ste nastavili prepojenia niekoľkých scenárov.

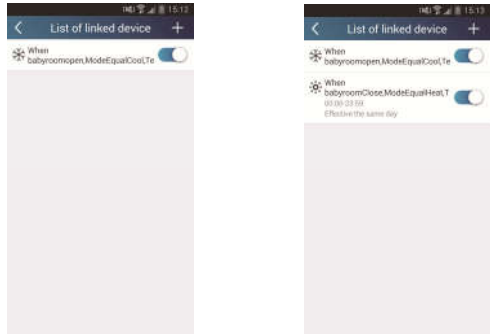

#### 4. Funkcie menu

Funkcie menu: Share (Zdieľanie), Settings (Nastavenia), Backup (Zálohovanie), Feedback (Spätná väzba)

- 1) Share (Zdieľanie): Na zdieľanie informácií o rýchlej konfigurácii a informácií o jednotke. Zahŕňa export a import lokálnych dát.
- Import nastavenia: Na import lokálnych dát stačí kliknúť na "Local import" (Import dát) a počkať na stiahnutie dát.
- Export nastavení:

Krok 1: Export lokálnych dát na iný smartfón.

Prejdite do stránky menu na ľavej strane a kliknite na "Share", aby ste sa dostali do stránky "Share" (Zdieľať). Potom kliknite na "Local export" (Export dát).

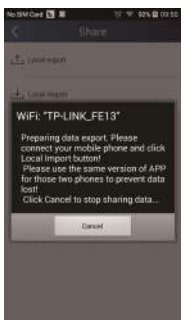

Krok 2: Ďalší smartfón pre import.

Kliknite na názov modelu a počkajte na stiahnutie dát.

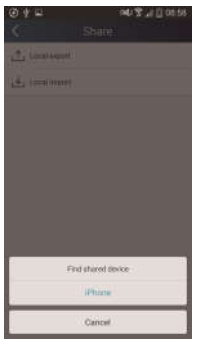

Poznámka:

Táto funkcia vyžaduje, aby bol na obidvoch telefónoch rovnaký operačný systém. Musia byť obidva so systémom Android alebo obidva so systémom Apple a musia byť pripojené k rovnakému Wi-Fi routeru.

2) Backup (Zálohovanie): Na zálohovanie informácií o rýchlej konfigurácii a informácií o jednotke. Zahŕňa zálohovanie do cloudu a zoznam záloh v cloude.

#### Backup to cloud (Zálohovanie do cloudu)

Prejdite do stránky menu na ľavej strane a kliknite na "Backup" (Zálohovanie).

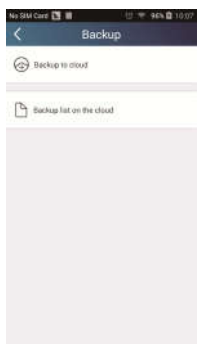

Kliknite na "Backup to cloud" (Zálohovať do cloudu) a potom kliknite na "Yes" (Áno). Počkojte na stiahnutie dát.

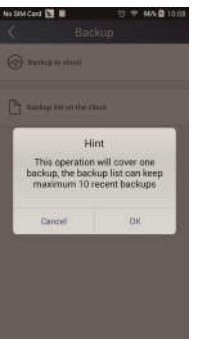

#### Zoznam záloh v cloude

Zvoľte "Backup list on the cloud" (Zoznam záloh v cloude). Zobrazia sa uložené zálohy. Kliknite na "Record" pre stiahnutie dát a obnovenie dát pre lokálnu jednotku.

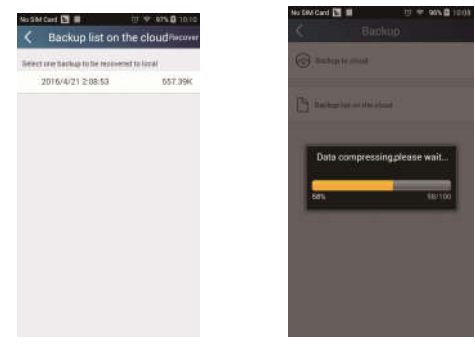

#### 3) Settings (Nastavenia)

Používateľ môže nastaviť vibrácie, varovné správy, server, aktualizácie atď. Nastavenie servera tu musí byť rovnaké, ako nastavenie servera vo vyššie uvedenej časti "Konfigurácia". Inak nebude diaľkové ovládanie fungovať.

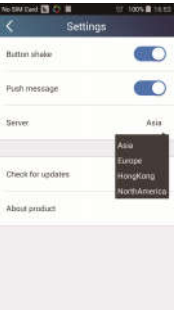

#### 4) Help (Pomocník)

Pomocou voľby "Help" získate popis najnovších funkcií.

# SPÄTNÝ ODBER ELEKTROODPADU

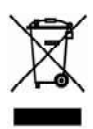

Uvedený symbol na výrobku alebo v sprievodnej dokumentácii znamená, že použité elektrické alebo elektronické výrobky nesmú byť likvidované spoločne s komunálnym odpadom. Za účelom správnej likvidácie výrobku ho odovzdajte na určených zberných miestach, kde budú prijaté zdarma. Správnou likvidáciou tohto produktu pomôžete zachovať cenné prírodné zdroje a napomáhate prevencii potenciálnych negatívnych dopadov na životné prostredie a ľudské zdravie, čo by mohli byť dôsledky nesprávnej likvidácie odpadov. Ďalšie podrobnosti si vyžiadajte od miestneho úradu alebo naibližšieho zberného miesta.

VÝROBCA

SINCLAIR CORPORATION Ltd. 1-4 Aravil St London W1F 7LD **Great Britain** 

www.sinclair-world.com

Zariadenie bolo vyrobené v Číne (Made in China).

# **ZÁSTUPCA**

SINCLAIR EUROPE spol. s r.o. Purkynova 45 612.00 Brno **Czech Republic** 

### **SERVISNÁ PODPORA**

# DOBRÁ KLÍMA

Kutlíkova 17 Budova TECHNOPOL 852 50 Bratislava Telefón: +421 917 911 845 E-mail: info@dobraklima.sk https://www.dobraklima.sk